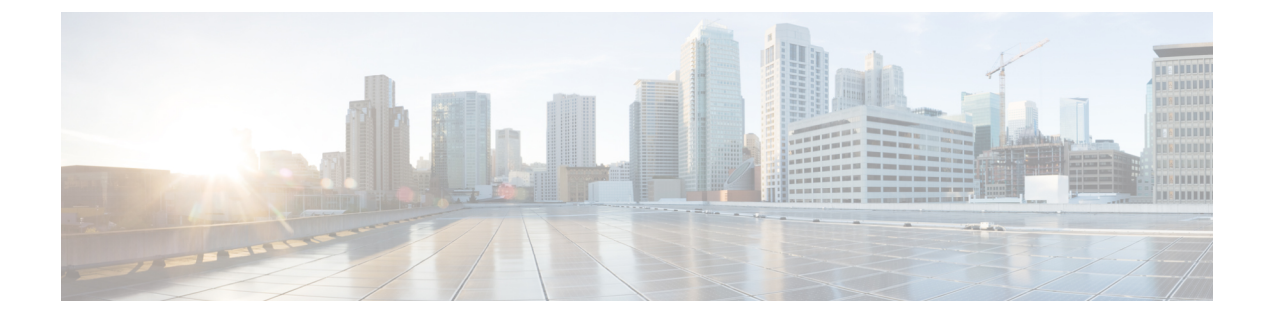

# **Video On Hold** サーバの設定

- [保留中ビデオの概要](#page-0-0), 1 ページ
- [保留ビデオ設定のタスク](#page-1-0) フロー, 2 ページ
- [保留中ビデオの制限事項](#page-3-0), 4 ページ

## <span id="page-0-0"></span>保留中ビデオの概要

保留中ビデオは、ビデオコンタクトセンター向けの機能です。この機能により、顧客は、ビデオ コンタクト センターをコールしてエージェントに最初の相談を行った後に、特定のビデオを見る ことができます。この場合、エージェントが、保留中の顧客向けに再生するこのビデオ ストリー ムを選択します。

保留中ビデオサーバは、メディアコンテンツサーバとして、Cisco UnifiedCommunications Manager の指示により、音声およびビデオ コンテンツのストリーム配信を行うことができます。メディア コンテンツ サーバは、信号プロトコルに SIP を使用する Unified Communications Manager に制御さ れ、音声とビデオの保存およびストリーム配信ができる外部デバイスです。1080p、720p の高解 像度、または 360p などの低い解像度のビデオ コンテンツを提供できます。メディア コンテンツ サーバには Cisco MediaSense を使用します。

ビデオコンタクトセンターに加えて、一般的な保留中ビデオの機能が必要な企業内にも、保留中 ビデオを導入できます。保留中ビデオ サーバの [デフォルトのビデオ コンテンツ識別子(Default VideoContentIdentifier)]を設定して、保留中のユーザ向けに再生するビデオストリームを識別で きます。

(注)

Customer Voice Portal(CVP)による発信者情報の転送を導入するユニファイド コンタクト セ ンターで、保留中ビデオの機能を利用するには、Cisco Unified Communications Manager と CVP 間の SIP トランクに保留中ビデオのリソースを割り当てる必要があります。

## <span id="page-1-0"></span>保留ビデオ設定のタスク フロー

はじめる前に

手順

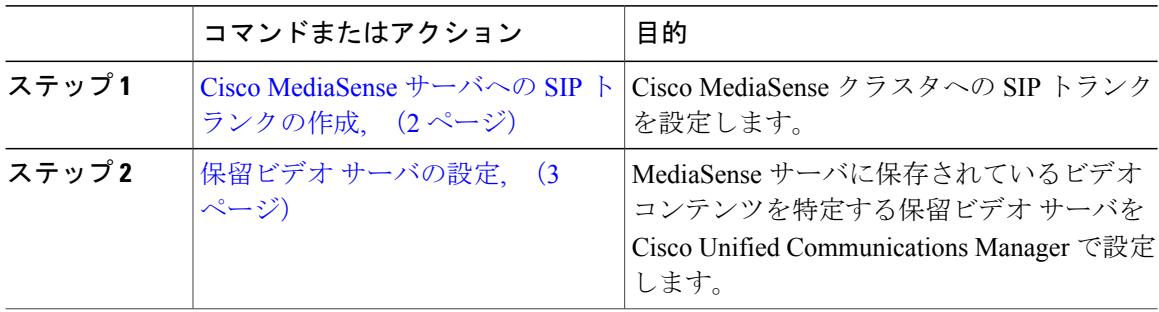

### <span id="page-1-1"></span>**Cisco MediaSense** サーバへの **SIP** トランクの作成

Unified Communications Manager には、Cisco MediaSense クラスタへの SIP トランクを設定する必 要があります。Cisco MediaSense サーバへの SIP トランクには、Cisco MediaSense ノードの IP アド レスが含まれています。Unified Communications Manager SIP トランクは、最大 16 の宛先 IP アド レスをサポートします。

(注)

Cisco MediaSense クラスタには、冗長性と拡張性のために 2 個以上のノードが必要です。

SIP トランクにデフォルト設定を設定します。SIP トランク上では、Video on Hold 機能に対応 したその他の設定はサポートされていません。

#### 手順

- ステップ **1** Cisco Unified CM の管理で、[デバイス(Device)] > [トランク(Trunk)]を選択します。
- ステップ **2** [新規追加(Add New)] をクリックします。
- ステップ3 [トランクタイプ (Trunk Type) ] ドロップダウンリストから [SIP トランク (SIP Trunk)] を選択 します。
- ステップ **4** [デバイス プロトコル(DeviceProtocol)] ドロップダウン リストから、プロトコルとして [SIP] が 入力されていることを確認し、[次へ (Next) ] をクリックします。
- ステップ **5** [デバイス情報(Device Information)] エリアで、次のフィールドに入力します。

•デバイス名 (Device Name):トランクの名前を入力します。

- 説明 (Description):トランクの説明を入力します。
- •デバイスプール (Device Pool): SIP トランクの適切なデバイスプールを選択します。
- •ロケーション(Location):このトランクの適切なロケーションを選択します。
- ステップ6 [SIP 情報 (SIP Information) ]エリアで、次のフィールドに入力します。
	- •宛先アドレス (Destination Address): Cisco MediaSense サーバの IP アドレスを入力します。 複数の IP アドレスを指定できます。
	- •宛先ポート (Destination Port):ポート番号を入力します。デフォルトのポート番号 5060 を 受け入れることを推奨します。複数のポートを指定できます。
	- SIP トランク セキュリティ プロファイル(SIP Trunk Security Profile):ドロップダウン リス トから SIP トランク セキュリティ プロファイルを選択します。
	- SIPプロファイル(SIP Profile):ドロップダウン リストから SIP プロファイルを選択しま す。オプションの ping が設定されている SIP プロファイルを選択します。存在しない場合 は、それを作成します。これは必須ではありませんが、ユーザエクスペリエンスが改善され ます。
- ステップ1 [保存 (Save) ] をクリックします。

#### 次の作業

保留ビデオ [サーバの設定](#page-2-0), (3 ページ)

### <span id="page-2-0"></span>保留ビデオ サーバの設定

保留ビデオ サーバの SIP トランクは Cisco MediaSense サーバを指し、デフォルトのコンテンツ ID は MediaSense サーバに存在するストリーム ID を指します。コンテンツ ID は任意の英数文字列で す。

はじめる前に

Cisco MediaSense サーバへの SIP [トランクの作成](#page-1-1), (2 ページ)

#### 手順

- ステップ **1** [Cisco Unified CM の管理(Cisco Unified CManager Administration)] で、[メディア リソース(Media Resources) 1> [保留ビデオ サーバ (Video On Hold Server) 1を選択します。
- ステップ **2** [新規追加(Add New)] をクリックして、新しい保留ビデオ サーバをセットアップします。
- ステップ **3** 保留ビデオ サーバの名前を入力します。
- ステップ **4** サーバについての説明を入力します。
- ステップ **5** [デフォルトのビデオ コンテンツ ID(Default Video Content Identifier)] に英数文字列を入力しま す。
- ステップ **6** ドロップダウン リストから使用する SIP トランクを選択します。新しい SIP トランクを作成する 必要がある場合、[SIP トランクの作成(Create SIP Trunk)] ボタンをクリックします。
- **ステップ7** [保存 (Save) ] をクリックします。

### <span id="page-3-0"></span>保留中ビデオの制限事項

拡張位置のコール アドミッション制御の機能を使用するために、Cisco MediaSense サーバを、 Unified Communications Manager のクラスタに配置できます(MediaSense のクラスタは、保留中の パーティが登録されているクラスタに直接接続します)。その場合、UnifiedCommunicationsManager クラスタは、保留中のパーティが位置する場所と Cisco MediaSense が位置する場所との間の帯域 幅を縮小する役割を担います。保留中ビデオの連携動作は、720p または 1080p のビデオ ストリー ムを使用するため、既存のセッションのビデオ品質を維持するために、新規のセッションを可能 にする前に帯域幅の使用を考慮することが重要です。